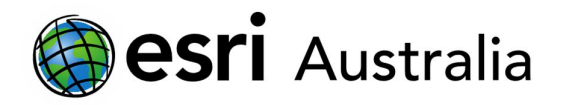

# GIS For **Schools**

# **Pearl Harbor**

**Lesson Map: http://esriaustralia.com.au/education/SpatialActivity9**

## **Engage**

#### *Which geographical regions were involved in Pearl Harbor?*

- $\rightarrow$  Click on the lesson map link above to commence the lesson.
- $\rightarrow$  In the 'details' pane, click the 'content' tab. Click the checkbox to turn on the layer titled 'Japanese occupation, 1942.'
- Which countries were under Japanese occupation in 1942? Click on the countries highlighted in red for further detail. *[Answers will vary]*
- $\rightarrow$  Use the search bar to find the location of the Hawaiian island of Oahu.
- $\rightarrow$  In the 'content' pane, tick the checkbox to turn on the layer 'American military in Hawaii' and open the legend.
- | ? | Why are most Naval bases clustered? Why would be the reason for this choice in location? *[Naval base in Pearl Harbor, to ensure ships were protected harbor]*

## **Explore**

*Where would Japan most likely attack Hawaii?*

- $\rightarrow$  Zoom out. Open the 'measure' tool above the map. Select the 'measure distance' icon, in a unit of kilometers.
- What is the distance between Japan and Pearl Harbor? *[~6,500km]*
- From which direction would Japan most likely attack? *[North/North West]*
- If Japan did attack from this direction, which military locations in Hawaii would be first alerted? Zoom back in to the island of Oahu and click on the radar stations to determine their names. *[Kahuku Point and Kawailoa Radar Station]*
- If you were the Japanese commander, where would you want to direct your attack first? *[Answers will vary]*

Time 20 minutes

### Activity

Investigate the geography of the attack on Pearl Harbor, and subsequent attacks.

### Learning Outcome

Students will be able to:

- Investigate the geographical location of Japan and Hawaii
- Interpret the path, and reason for the 2 waves of Japanese attack on Pearl Harbor
- Understand geographical tactics in warfare during WWII

## ACARA Curriculum Links

Year 10 History – Depth Study 1: World War II

ACDSEH024 | ACSDEH107| ACDSEH110 | ACHHS186 | ACHHS193

Senior secondary Curriculum – Modern History- Unit 3: Modern Nations in the 20<sup>th</sup> century

ACHMH113 | ACHMH118 | ACHMH098 | ACHMH099

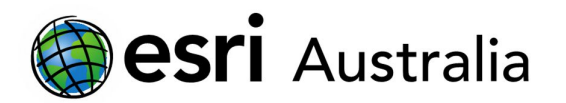

# GIS For **Schools**

# **Explain**

#### *How did the Japanese attack Oahu?*

- $\rightarrow$  Tick the checkbox to turn on the layer 'Japanese attack of Oahu 1<sup>st</sup> wave.'
- From which direction did the Japanese attack? *[They attacked from the north, then circled the island on the west, to attack again from the south]* Click on the different red lines to investigate the time, and type of attack.
- $\blacktriangleright$  Now, tick the checkbox to turn on the layer 'Japanese attack of Oahu 2<sup>st</sup> wave.' Ensure the layer 'American military in Hawaii' is also turned on.
- What were the similarities between the 1st and 2nd wave of attack? *[They both attacked naval basal and army base; they both came from the North]*
- What were the differences between the 1st and 2nd wave of attack? *[They both attacked naval basal and army base; they both came from the North]*

## **Extend**

*What were the events that followed Pear Harbor?*

- $\rightarrow$  Click the 'bookmarks' tab and select 'Pacific Theatre'
- $\rightarrow$  Turn on the layers 'Japanese defensive perimeter plan, 1942' and 'post Pearl Harbor attacks'. Press play on the timeline to observe the subsequent attacks. Click on each attack to find the date and battle name.
- What appeared to be the U.S strategy in fighting the Japanese? *[U.S moving progressively from east to west over Japanese-occupied territory]*
- How long did this strategy take? *[Began in Wake Island on December 7, 1941, and ended with an atomic bombs being dropped on Hiroshima on September 7, 1945 and Nagasaki on August 9, 1945]*

# **Next Steps:**

#### *Request a free ArcGIS Online Account for your school:*

Australian schools can request a free ArcGIS Online account as part of Esri Australia's Classroom GIS Initiative. A school subscription provides additional map layers, content, features and privacy.

Learn more about ArcGIS Online, and apply for your ArcGIS Online School subscription at http://esriaustralia.com.au/education

## Acknowledgements:

This lesson map uses data sourced from an Esri GeoInquiry.

Accompanying lesson material has been amended to align with the Australian National Curriculum.

## Teacher Feedback:

To share your feedback on this, or any Spatial Activity, please contact education@esriaustralia.com.au